# aMESM Android instructions

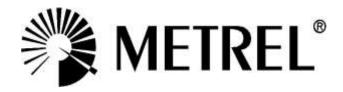

## Manufacturer:

METREL d.d. Ljubljanska cesta 77 1354 Horjul Slovenia

web site: <a href="http://www.metrel.si">http://www.metrel.si</a> e-mail: <a href="mailto:metrel@metrel.si">metrel@metrel.si</a>

No part of this publication may be reproduced or utilized in any form or by any means without permission in writing from METREL.

| 1  | E   | nd-User Licence Agreement                        | 4      |
|----|-----|--------------------------------------------------|--------|
| 1  | .1  | Important Notice                                 | 4      |
| 1  | .2  | Licence grant                                    | 4      |
| 2  |     | nstrument compatibility                          | 5      |
| 3  |     | nstrument setup                                  |        |
| 3  | 3.1 | MI3152/MI3152H                                   |        |
|    | 3.2 | MI3360                                           | 5      |
|    |     | MI 3102, MI 3125                                 |        |
| 4  |     | Projects view                                    | 5      |
| -  | .1  |                                                  | 6      |
|    |     | Tree view                                        |        |
| 4  | 1.2 | Measurements view                                | 7      |
| 4  | 1.3 | Parameters view                                  | 8      |
| 4  | 1.4 | Attachments view                                 | 8      |
| 4  | 1.5 | Toolbar                                          | 9      |
|    | 4.  | 5.1 Structure element toolbar                    |        |
|    | 4.  | 5.2 Measurement element toolbar                  | g      |
| 4  | l.6 | Working with structure                           | 10     |
|    |     | 5.1 Open project                                 |        |
|    | 4.0 | 5.2 Adding structure elements                    |        |
|    | 4.0 | 5.3 Adding measurements                          | 11     |
|    | 4.6 | Modifying tree structure                         | 12     |
| 4  | 1.7 | Import/Export/Share Project                      | 13     |
| 5  | C   | Connecting to instrument                         | 13     |
| 5  | 5.1 | Communication explorer                           | 14     |
|    | 5.3 | 1.1 Selecting instrument                         | 14     |
|    | _   | 1.2 Downloading from instrument                  | 14     |
|    | 5.1 | 1.3 Uploading to instrument                      | 14     |
| 6  | C   | QR/NFC                                           | 15     |
| 6  |     | NFC                                              |        |
| 6  | 5.2 | QR                                               |        |
| 7  | C   | reating PDF reports                              |        |
| 8  |     | Activating devices                               |        |
| 9  | S   | ettings                                          | 19     |
| 10 |     | roubleshooting                                   |        |
| 11 |     | Reporting errors/crashes/problems or suggestions | <br>19 |

#### 1 End-User Licence Agreement

#### 1.1 Important Notice

Read this License Agreement carefully before using this Software. BY USING THIS SOFTWARE IN ANY WAY YOU ACKNOWLEDGE THAT YOU HAVE READ, UNDERSTAND AND AGREE TO THE TERMS OF THIS AGREEMENT. IF YOU DO NOT AGREE TO THESE TERMS, DO NOT USE THIS SOFTWARE IN ANY WAY, AND PROMPTLY RETURN IT OR DELETE ANY COPIES OF THIS SOFTWARE IN YOUR POSSESSION.

#### 1.2 Licence grant

By installing the software (hereinafter "the Software" or "Software"), you are accepting the following License Agreement.

LICENSE AGREEMENT. This is a legal agreement between you (either an individual or an entity) and Metrel d.d.. By installing the software you are agreeing to be bound by the terms of this agreement. If you do not agree to the terms of this agreement, promptly return the uninstalled software to the place you purchased it.

- 1. GRANT OF LICENSE. Metrel d.d. grants to you as an individual or entity a non-exclusive license to make and use copies of the SOFTWARE in the manner provided below. The rights granted under this Agreement are only effective upon payment of license fees and possession of the appropriate License Agreement (if applicable). The software is licensed, not sold.
- 2. COPYRIGHT. The SOFTWARE is owned by Metrel d.d. and is protected by international copyright laws. Therefore, you must treat the SOFTWARE like any other copyrighted material (e.g. a book or a musical recording) except that you may either (a) make one copy of the SOFTWARE solely for backup or archival purposes; (b) transfer the SOFTWARE to a single hard disk provided you keep the original solely for backup or archival purposes or (d) you may store or install a copy of the Software on a storage device, such as a network server, used only to install or run the Software on other computers over an internal network; however, you must acquire and dedicate a License for each separate computer on which the Software is installed or run from the storage device. A License for the Software may not be shared or used concurrently on different computers.
- 3. NO WARRANTY. EXCEPT AS EXPRESSLY SET FORTH IN THIS AGREEMENT, THE PROGRAM IS PROVIDED ON AN "AS IS" BASIS, WITHOUT WARRANTIES OR CONDITIONS OF ANY KIND, EITHER EXPRESS OR IMPLIED INCLUDING, WITHOUT LIMITATION, ANY WARRANTIES OR CONDITIONS OF TITLE, NON-INFRINGEMENT, MERCHANTABILITY OR FITNESS FOR A PARTICULAR PURPOSE. Each Recipient is solely responsible for determining the appropriateness of using and distributing the Program and assumes all risks associated with its exercise of rights under this Agreement, including but not limited to the risks and costs of program errors, compliance with applicable laws, damage to or loss of data, programs or equipment, and unavailability or interruption of operations.
- 4. DISCLAIMER OF LIABILITY. EXCEPT AS EXPRESSLY SET FORTH IN THIS AGREEMENT, NEITHER RECIPIENT NOR ANY CONTRIBUTORS SHALL HAVE ANY LIABILITY FOR ANY DIRECT, INDIRECT, INCIDENTAL, SPECIAL, EXEMPLARY, OR CONSEQUENTIAL DAMAGES (INCLUDING WITHOUT LIMITATION LOST PROFITS), HOWEVER CAUSED AND ON ANY THEORY OF LIABILITY, WHETHER IN CONTRACT, STRICT LIABILITY, OR TORT (INCLUDING NEGLIGENCE OR OTHERWISE) ARISING IN ANY WAY OUT OF THE USE OR DISTRIBUTION OF THE PROGRAM OR THE EXERCISE OF ANY RIGHTS GRANTED HEREUNDER, EVEN IF ADVISED OF THE POSSIBILITY OF SUCH DAMAGES.

## 2 Instrument compatibility

Instruments supported:

- MI 3152
- MI 3152H
- MI 3102
- MI 3102H
- MI 3125
- MI 3360

#### 3 Instrument setup

## 3.1 MI3152/MI3152H

No special settings are needed on MI3152/ MI3152H, since BT is always on.

#### 3.2 MI3360

No special settings are needed, since BT is always on.

#### 3.3 MI 3102, MI 3125

Make sure BT is initialized. If BT device is not visible, go to setting menu on instrument and try to use INITIAL SETTINGS. This will initialize BT on instrument.

## 4 Projects view

In projects view you can:

- Create new projects
- Open existing projects
- Share/Export/Import projects

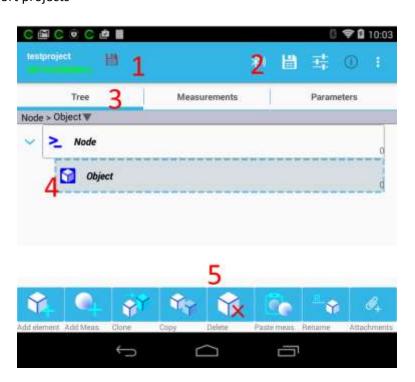

#### Main screen elements:

- 1. Project name and scope of work. When there is a change in project red save indicator will show up.
- 2. Menu to access other parts of program. Not all icons are shown on every device. It depends on screen size. Icons that are not shown are hidden under overflow menu on the right.
- 3. Screen is divided in three parts:
  - a. Tree view representing project structure in form of tree
  - b. Measurements view (results view)
  - c. Parameters view

By selecting tree element, measurement and parameter view will change to reflect parameters and measurements bound to selected element.

- 4. Tree view representing project structure in form of tree
- 5. Toolbar used to manipulate structure.

By swiping left/right you can move between selected element measurements, parameters.

#### 4.1 Tree view

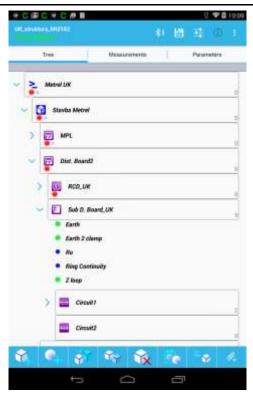

In tree view projects structure is presented. By clicking symbol on the left of the tree elements, tree gets expanded or collapsed. By selecting element using short single click, its measurements, parameters and attachments can be inspected or modified by moving to appropriate tab.

There are 4 different states possible for measurement:

- Passed (green icon)
- Failed (red icon)
- Finished without status(blue)
- Empty measurement (blue hollow) without results

Below structure element icon, there are two icons showing if there are failed or empty measurements beneath that element

#### 4.2 Measurements view

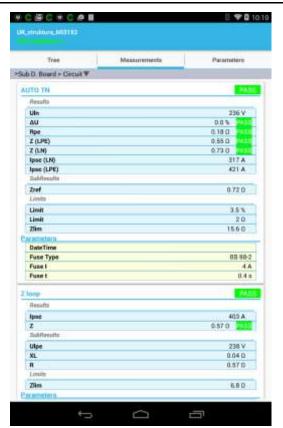

In measurement view appliance measurement results and parameters can be checked. By clicking on measurement, edit dialog will open allowing to manually enter results and parameters. If measurement was downloaded from instrument editing will be disabled.

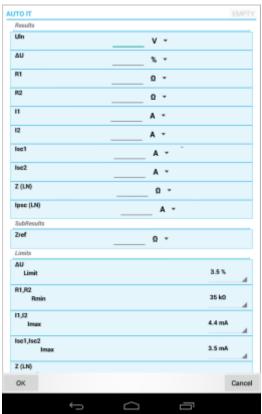

By clicking on measurement, dialog will open allowing to enter results, parameters and limits. If result are entered status of measurement will change. Until results are entered measurement is treated as empty and upon uploading it to instrument it will allow to be executed immediately.

#### 4.3 Parameters view

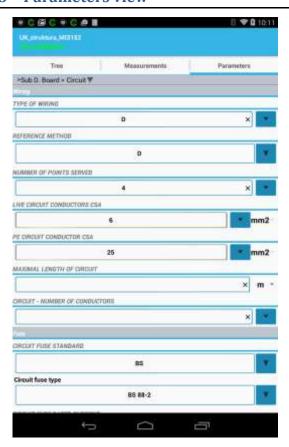

In parameters view, parameters of structure element can be entered.

## 4.4 Attachments view

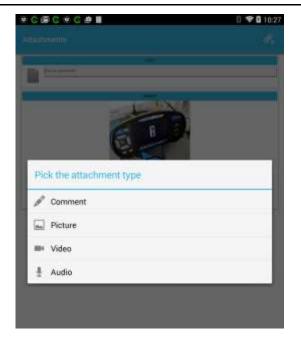

For every tree structure element 4 different types of attachments can be added.

- Text
- Picture
- Video record
- Sound record

Once element has attachments symbol will appear on tree element.

Under setting there is an option for choosing quality setting for pictures taken. It is recommended to keep quality as low as possible to have overall size of attachments low.

## 4.5 Toolbar

Depending on type of tree element selected, appropriate toolbar will open on bottom of the screen. There are different sets of actions available for structure elements and measurements.

#### 4.5.1 Structure element toolbar

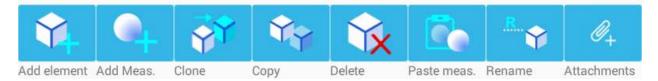

Using long click on toolbar, help will show on bottom. Toolbar allows:

- Adding new structure elements
- Adding new measurements
- Cloning structure elements
- Copy/Paste operation
- Deleting measurements
- Renaming element
- Adding/viewing/manipulating attachments

#### 4.5.2 Measurement element toolbar

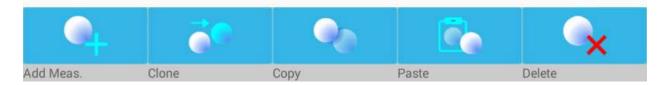

When measurement is selected in tree view, toolbar actions will change. Measurement toolbar allows:

- Adding new measurements
- Cloning measurements
- Copy/paste operation
- Deleting measurements

## 4.6 Working with structure

#### 4.6.1 Open project

Projects are opened using "Open" from menu. Projects are saved under directory / aMESM/Projects. Location of this folder depends on device. Usually it is on external storage, but some devices don't have external storage and they have some internal memory mapped as external storage. This is normally storage that shows up when phone/tablet is connected to PC using USB cable (connection type should not be camera, but MTP or storage – set on device).

#### 4.6.2 Adding structure elements

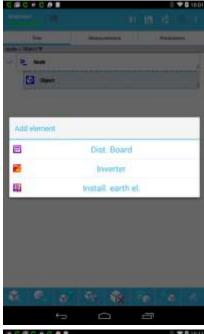

Elements can be added by using "Add element" button. Before adding element you have to select an element you would like new element be added to. When "Add element" button is selected only elements that can be added are shown.

Depending on selected scope of work different sets of structure elements will be available.

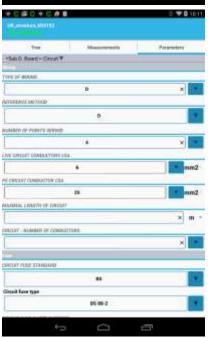

By moving to parameters tab, selected element parameters can be entered/modified.

## 4.6.3 Adding measurements

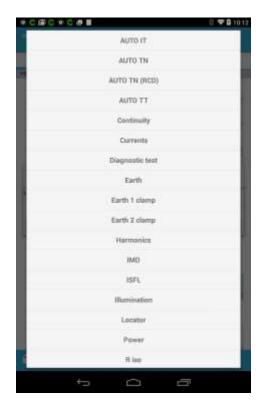

By selecting "Add measurement", different measurements can be added to structure elements. Depending on scope of work, different sets of measurements will be available for selection.

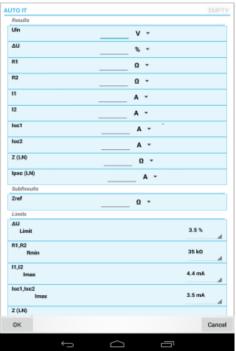

After measurement is selected, dialog will open where user can enter parameters, limits and results. If no results are entered empty measurement is created, allowing immediate execution after uploading of project to instrument.

## 4.6.4 Modifying tree structure

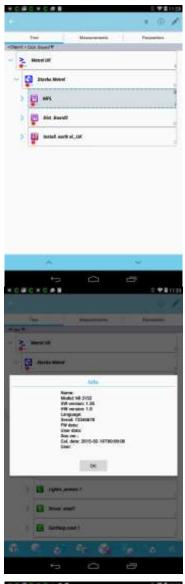

Tree structure can be modified by using toolbar on the bottom. By long pressing tree element additional toolbar will open allowing to move elements up/down (on same level) and adding comment and attachment to tree element.

If measurement is selected, using info icon, information about instrument used to make measurements is shown.

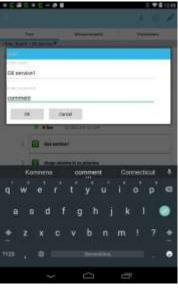

When structure element is selected and edit icon is used, name of element can be changed and also comment can be added. Comment is seen in tree structure.

Measurements only allow comment entry.

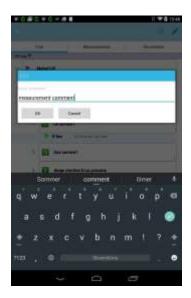

# 4.7 Import/Export/Share Project

When you want to share project, you have to export it, so that it can be imported on other device or to MESM software running on PC. There are different directories created for import/export:

- / aMESM/Imports for importing
- /aMESM/Export for exporting

When you want to import projects, applications searches in import directory and when you want to export, file is placed in export directory.

In case you want to share project, device offers all applications that are available to share it. Usually sharing options are BT, Mail, Cloud storage providers, Wi-Fi.

Exported project has file ending \*.padfx

Exported projects can be opened on MESM PC software.

#### 5 Connecting to instrument

In order to connect to instrument, BT icon has to be selected in main project window.

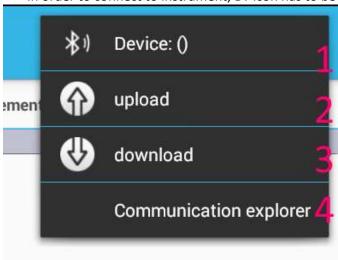

- Before projects can be uploaded or downloaded, instrument has to be selected. Make sure instrument is turned on so that it can be discovered over BT.
- 2. To upload currently opened project select 2 option
- 3. To download project from instrument select 3 option
- 4. To open Communication explorer, select 4 option.

## 5.1 Communication explorer

If communication explorer is selected, view will be shown, where projects can be uploaded and downloaded.

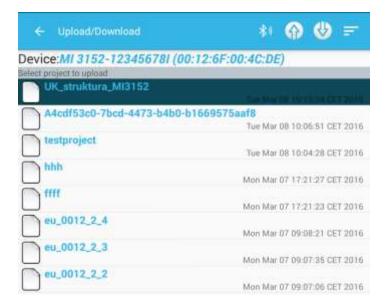

#### **5.1.1 Selecting instrument**

By using BT icon, instrument we wish to use has to be selected. Once instrument is selected it will remain selected until a new one is selected. All upload/download operations are going to refer to this selected instrument.

## 5.1.2 Downloading from instrument

By using download icon, active project from instrument is going to be downloaded. Once downloaded, dialog will be shown asking if we want to open project.

#### **5.1.3** Uploading to instrument

Before uploading to instrument a project has to be selected. User has to select uploaded project from list of projects on instrument.

## 6 QR/NFC

PAT instruments have ability to write results to labels with QR or NFC tag-s. Using aMESM we can read results and send results back to supported instruments (MI3360) to search inside memory organizer and repeat tests. NFC tag or QR label must be created using instrument or else they won't be recognized.

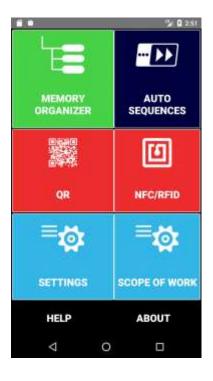

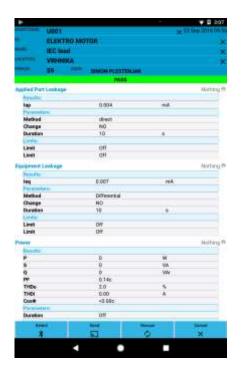

#### **6.1 NFC**

Phone/tablet must have NFC reader inside to be able to read NFC tags. It takes some trial and error to find exact position of NFC antenna on back of device. If tag is successfully read, results are shown otherwise not.

#### 6.2 QR

To be able to read QR labels tablet/phone must be equipped with camera. Speed of reading depends on quality of camera sensor. Higher resolution camera sensor generally means faster reading.

## 7 Creating PDF reports

It is possible to create simple reports in PDF format from currently opened project. Before generation, report header can be edited

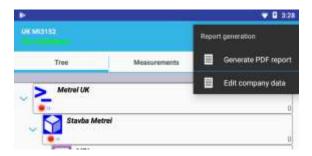

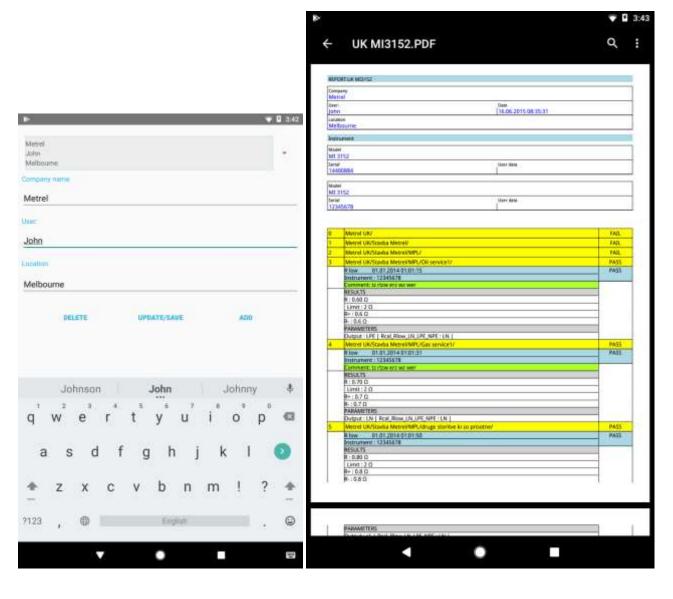

#### **Edit lists**

Under menu "Edit lists" option opens editor for adding:

- Client
- Responsible person
- Address list

That can be later selected as parameters on some of structure elements.

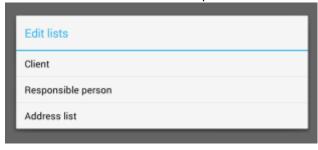

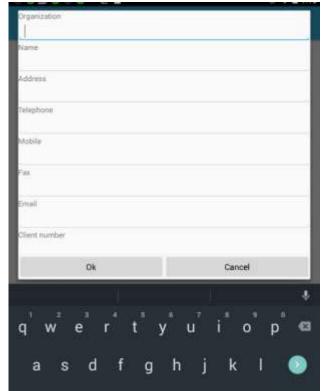

## 8 Activating devices

As long as you do not have any activated devices (which is the default configuration), the application will work in a limited "demonstration" operation mode, which disables upload/download to instrument.

So you need to activate devices to start fully using the application. Each device you want to communicate with must be activated.

There are 2 types of license:

- -BASIC allows download
- -PRO allows upload and download

Let us go through device activation. First you need to press the action to add a new device at the bottom of the screen in the application settings:

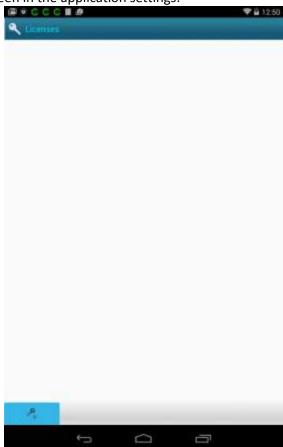

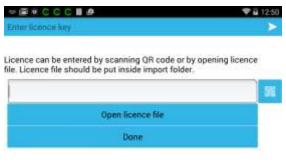

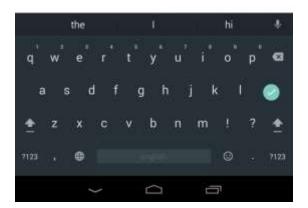

Based on serial number, type of instrument and license type, your dealer will give you a QR code or license file to enter for that device. You can scan QR or import license file and password field will get filled with license key. After that, press the arrow on top-right of the application to complete the activation.

Once it is done, the instrument is added to the list of activated devices and you can use the application to communicate with the instrument without any limitations.

#### 9 Settings

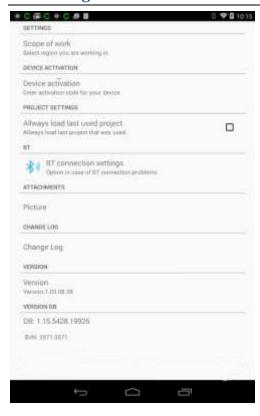

- Scope of work: Lets you choose region you are working in.
- Device activation: Used to enter license for instruments.
- Always load last used project: Keeps last used project loaded all the time. If Application gets killed it will load last used project next time it is started.
- BT: There are options in case of connection problems. Some devices have known bugs when connecting to BT. In case of troubles use this options.
- Attachments:
  - Picture: Picture quality can be selected here to keep attachments size down.
- Change log lets you check changes in different software versions.

#### 10 Troubleshooting

- 1. BT devices are not visible when scanning.
  - a. Go to android device BT settings and check if devices are visible there. Pair them then go back to aMESM application and try to reselect them.
  - b. Turn BT off and back on, then try to search devices again.
    - c. Try to reinitialize BT on instrument.

## 11 Reporting errors/crashes/problems or suggestions

To report problems/suggestions use email: <a href="mailto:android.apps@metrel.si">android.apps@metrel.si</a>

When reporting errors/crashes please include FW version, application version, android version, device model and if possible how to reproduce error.